BRAILLEX EL c -pistenäytöt Käyttöohje  $V$  1.1.3 - 12.2012

Käyttöohje BRAILLEX EL c

joulukuu 2012

Tämä käyttöohje on suojattu F. H. Papenmeier GmbH & Co. KG:n tekijänoikeudella, jossa kaikki oikeudet pidätetään. Käyttöohjetta ei saa millään tavalla kopioida ilman F.H. Papenmeier GmbH & Co. KG:n kirjallista lupaa.

Muutokset tuotteeseen ja/tai tähän käyttöohjeeseen ovat mahdollisia ilman erillistä etukäteisilmoitusta.

 $\mathbf{r}$ 

## Sisällys

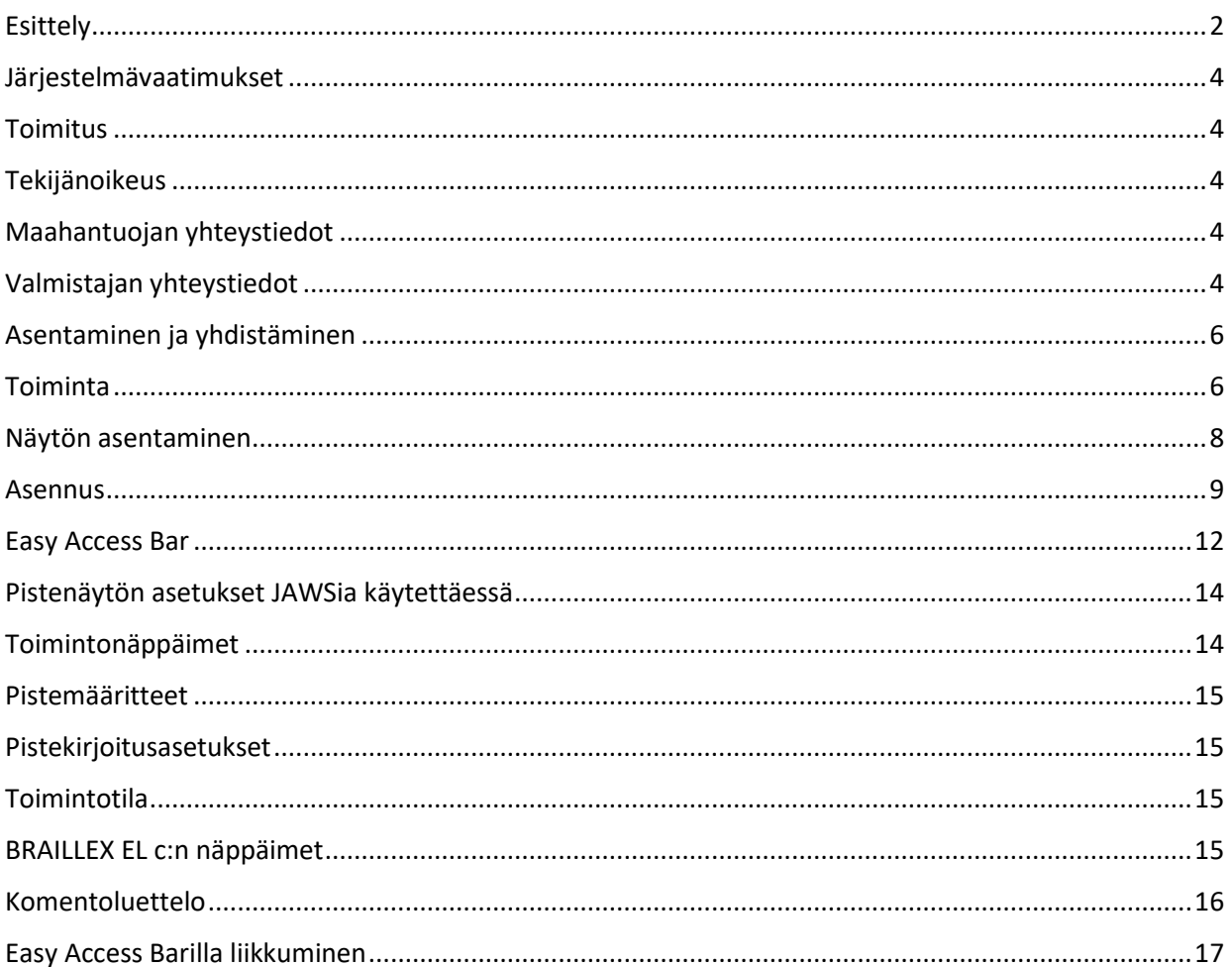

 $\mathbf{1}$ 

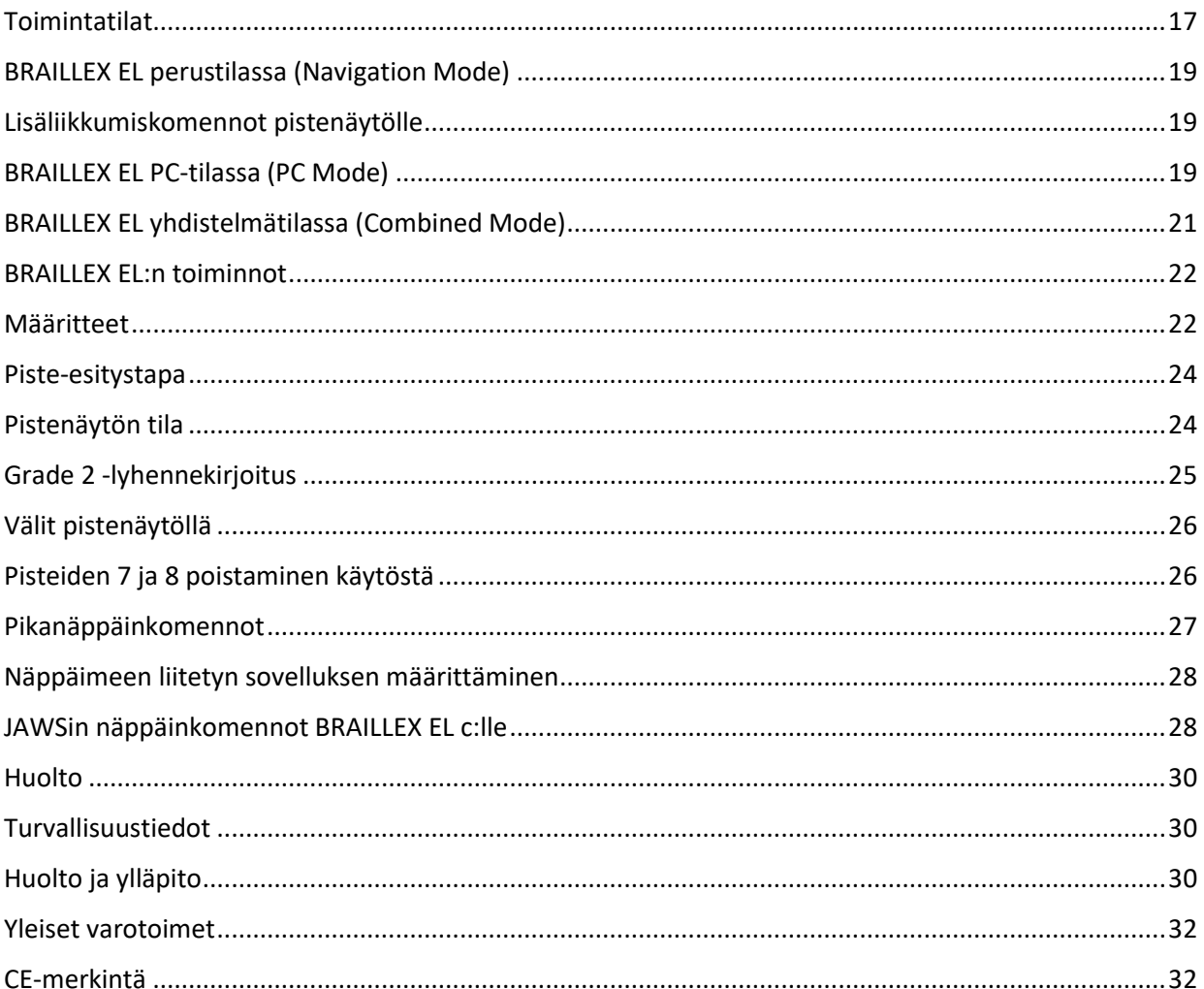

<span id="page-1-0"></span>

# Esittely

Papenmeier on lisännyt kolme laitetta BRAILLEX EL -perheeseen.

BRAILLEX EL 40c, BRAILLEX EL 60c ja BRAILLEX EL 80c

Kaikissa kolmessa uudessa EL-sarjan laitteessa on hyväksi havaittu ja toimiva

Easy Access Bar, joka takaa ergonomisen työskentelyn ja yhden käden toiminnot.

Lue tästä, miten Easy Access Bar toimii. Käyttäjät, jotka ovat jo aiemmin työskennelleet EL-sarjan näytöillä ja tuntevat Easy Access Barin edut, voivat hypätä seuraavan kuvauksen yli.

Perinteisesti pistenäytöllä työskennellään painamalla useita näppäimiä joko pistenäytön päältä tai etupaneelista. Käyttäjän pitää irrottaa ainakin yksi käsi lukuriviltä. Joskus pitää irrottaa jopa molemmat kädet, kun työskennellään tietokoneen näppäimistöllä. Ylimääräisiin liikkeisiin kuluu aikaa.

Easy Access Bar kompensoi tätä haittaa. Easy Access Barin avulla voit aina käyttää toimintoja ja komentoja liikuttamatta käsiä lukuriviltä. Usein myös käytetyt tietokoneen komennot ja toiminnot ovat saavutettavissa riippumatta käsien paikasta pistenäytön lukurivillä. Ei ole tarvetta enää etsiä tai laskea näppäimiä. Ylimääräisiä kädenliikkeitä ei tarvita, eikä käsiä tarvitse liikuttaa pistenäytön ja näppäimistön välillä. Työskentelystäsi tulee nopeampaa ja tehokkaampaa.

Easy Access Bar on laitteen etureunaan sijoitettu pitkä yhtenäinen nappularivi (kuten välilyönti), joka on melkein yhtä pitkä kuin näyttökin. Sitä voi käyttää mistä kohdasta näyttöä tahansa joko vasemman tai oikean käden peukaloilla, mikä mahdollistaa ergonomisen työskentelyn. Kumipintaiset nappulat liikkuvat kaikkiin suuntiin: oikealle, vasemmalle, ylös ja alas.

Tavallisten pistenäytön toimintojen lisäksi Easy Access Bar mahdollistaa tietokoneen toimintojen käyttämisen suoraan lukukohdasta. Ruudunlukuohjelman toiminnot ja asetukset on sijoitettu helposti käytettäviksi. Käyttäjän kätisyydellä ei ole väliä, ja jotkut toiminnoista voidaan suorittaa jopa yhdellä kädellä. Easy Access Barin toiminnot voidaan asettaa yksilöllisesti.

Kaikista toiminnoista huolimatta BRAILLEX-pistenäyttöjen turvallisuus ja laatu ovat pysyneet samoina. Tämä on ollut mahdollista erityisten materiaalivalintojen ja huolellisen suunnittelun ansiosta.

## <span id="page-3-0"></span>Järjestelmävaatimukset

BRAILLEX EL c -pistenäyttö toimii yhdessä tietokoneen kanssa, kun seuraavat vaatimukset täyttyvät:

. Tietokoneessa on USB-portti

. Käyttöjärjestelmä tukee USB-laitteita, kuten Windows XP, Windows 7 tai Windows 10

. Käytössä on BRAILLEX EL 40c, BRAILLEX EL 60c tai BRAILLEX EL 80c

. Ruudunlukuohjelma, joka tukee pistenäyttöä, esimerkiksi JAWS for Windows

# <span id="page-3-1"></span>Toimitus

Pistenäytön pakkaus sisältää:

- . Pistenäytön
- . USB-kaapelin
- . Ajurit
- . Käyttöohjeet

# <span id="page-3-2"></span>Tekijänoikeus

BRAILLEX® on F.H. Papenmeier GmbH & Co KG rekisteröity tavaramerkki.

# <span id="page-3-3"></span>Maahantuojan yhteystiedot

Näköpiste Polar Print Oy Nuijamiestentie 5 A 00400 Helsinki p. 09 6150 0124 info@polarprint.fi www.polarprint.fi

## <span id="page-3-4"></span>Valmistajan yhteystiedot

F.H. Papenmeier GmbH & Co. KG Talweg 2 D-58239 Schwerte Saksa http://www.braillex.de

Mitat

BRAILLEX EL 40c - 298 x 92,5 x 18 mm BRAILLEX EL 60c - 426,5 x 92,5 x 17,5 mm BRAILLEX EL 80c - 555 x 92,5 x 18 mm

Paino

BRAILLEX EL 40c – 640 g BRAILLEX EL 60c – 910 g BRAILLEX EL 80c – 1170 g

#### <span id="page-5-0"></span>Asentaminen ja yhdistäminen

Aseta pistenäyttö työskentelyasentoon näppäimistön tai kannettavan tietokoneen eteen. Laita kädet lukuasentoon pistenäytön solujen päälle. Peukalot ovat tällöin Easy Access Barin päällä. Säädä työskentelyasento sopivaksi.

Löydät pistenäytön ainoan liittimen, mini-USB:n, sen oikeasta päädystä. Liitäntäjohto löytyy laitteen pakkauksesta. Johdon pienempi pää liitetään pistenäyttöön. Tiedonsiirto pistenäytön ja tietokoneen välillä tapahtuu USB-johdon välityksellä. Myös pistenäytön virransyöttö tapahtuu tämän johdon kautta eikä erillistä latausjohtoa tarvita.

BRAILLEX EL c -laitteita voidaan käyttää tietokoneilla, jotka tukevat USB-liitäntää. Microsoft Windows NT4 ja DOS eivät ole tuettuja.

Kun USB-johto kytketään päällä olevaan tietokoneeseen, LED-valo lähellä pistenäytön USB-liitintä ilmaisee, että yhteys pistenäytön ja tietokoneen välillä on muodostettu. Pistenäytölle ilmestyy käynnistysteksti.

Etupaneeli

Laitteen etureunasta löytyy kumilla päällystetty Easy Access Bar.

Liittimet

Laitteessa on vain mini-USB-liitin, joka sijaitsee oikeassa päädyssä.

Yläpinta

Melkein koko laitteen levyinen pistenäyttörivi on sijoitettu laitteen etureunaan. Sen yläpuolella on kaksi riviä kosketusnastoja.

Pistenäyttörivin vasemmasta ja oikeasta päädystä löytyy kaksi pyöreää näppäintä.

#### <span id="page-5-1"></span>Toiminta

Ennen käytön aloittamista on hyvä lukea tämä käyttöohje.

Laitteen saa asentaa vain koulutettu henkilö.

Laitetta saa käyttää vain sen alkuperäisillä lisävarusteilla ja niiden tuotteiden kanssa, jotka F. H. Papenmeier on hyväksynyt tähän tarkoitukseen. Jos pistenäytön käyttäminen muiden laitteiden kanssa on välttämätöntä, niiden pitää täyttää voimassa olevat standardit.

Laitteen käynnistäminen, virransäästötila

BRAILLEX EL c käynnistyy automaattisesti, kun USB-yhteys toiminnassa olevaan tietokoneeseen on muodostettu. Jos mitään näppäintä ei paineta, laite siirtyy virransäästötilaan viiden minuutin kuluttua.

Käynnistysilmoitus

Käynnistyttyään pistenäyttö näyttää esim. seuraavan ilmoituksen:

braillex el#40 c rev #124

#### <span id="page-7-0"></span>Näytön asentaminen

Voit käyttää pistenäyttöä tekstin lukemiseen, kun jokin ruudunlukuohjelma on asennettu tietokoneeseen, esim. JAWS for Windows. Ruudunlukuohjelma tarvitsee pistenäytölle ajurin. Joihinkin ruudunlukuohjelmiin ajuri pitää asentaa erikseen. Pistenäyttö voidaan yleensä ottaa käyttöön ruudunlukuohjelman asennuksen jälkeen.

Pistenäytön asennus jakaantuu kahteen osaan. Ensin asennetaan USB-ajuri, jotta Windows tunnistaa pistenäytön siihen asennetuksi laitteeksi. Toisessa vaiheessa pistenäyttö otetaan käyttöön.

Pistenäytön asennus käyttöjärjestelmään, esim Microsoft Windows 7, tapahtuu sen oman asennusvelhon avulla.

#### USB-ajurin asennus

Kytke BRAILLEX EL c tietokoneesi USB-porttiin. Tämä voidaan tehdä myös järjestelmän ollessa käynnissä. USB-ajurin asennukseen tarvitaan järjestelmänvalvojan oikeudet. Lisäksi saatavilla pitää olla ajurit sisältävä media.

Jos aiempi versio BRAILLEX EL -sarjasta on ollut kytkettynä tietokoneeseen USB:n kautta, pistenäyttö tunnistetaan automaattisesti. Uutta USB-ajurin asennusta ei tarvita.

Jos olet saanut ajuri-CD:n tai jonkun muun asennusmedian pistenäyttösi pakkauksessa, aseta se cd-asemaan tai liitä laitteeseen.

Windows 7

USB-ajuri asennetaan samalla tavalla sekä 32- että 64-bittiseen järjestelmään.

Heti kun pistenäyttö on kytketty käynnissä olevaan Windows 7-koneeseen, jossa käyttäjällä on järjestelmänvalvojan oikeudet ja jossa on toimiva Internet-yhteys, Windows 7 lataa ja asentaa allekirjoitetut ajurit automaattisesti.

Jos Internet-yhteyttä ei ole tai Windowsin päivitysohjelmaa ei voida suorittaa, asennus on tehtävä käsin.

Toimitus sisältää allekirjoitetut ajurit Freedom Scientificin JAWSille ja Dolphinin Supernovalle.

<span id="page-8-0"></span>Asennus

Jos asennus ei käynnisty automaattisesti, suorita "brxel-setup-544b.exe" -ohjelma. Seuraavat kuvat tulevat Windows XP -asennuksen aikana.

Ajurin asennus alkaa. Paina "Seuraava".

Kun järjestelmä on tarkistettu, tulee seuraavanlainen ikkuna. Paina "Asenna".

Näytölle voi tulla ilmoitus, että ollaan asentamassa allekirjoittamatonta ajuria. Vahvista asennus valitsemalla "Asennetaan kuitenkin".

Hetken kuluttua asennus on valmis. Paina "Valmis".

#### <span id="page-11-0"></span>Easy Access Bar

BRAILLEX EL c -sarjan Easy Access Baria voidaan liikuttaa painallus kerrallaan kaikkiin suuntiin: oikealle, vasemmalle, ylös ja alas. Neljä eri toimintoa on käytettävissä.

Oletuksena pistenäytön näyttämä liikkuu Easy Access Barilla vieritettyyn suuntaan. Vastaava teksti ilmestyy näytölle. Hyväksi havaittu näytölläliikkumistapa on siirretty tähän näyttöön sellaisenaan edellisistä malleista.

Esimerkki: Lue tekstiä eteenpäin työntämällä Easy Access Baria oikealle. Pistenäytön näyttämä siirtyy tekstissä näytöllisen eteenpäin. Näyttämä voi olla esimerkiksi rivin loppu silloin, kun rivin koko teksti ei mahdu kerralla pistenäytön riville. Jos samalla rivillä ei ole muuta tekstiä, näytetään seuraava rivi alkaen vasemmasta laidasta.

Easy Access Barin liikuttaminen johonkin suuntaan näyttää aina sisällön, joka kyseisessä suunnassa on pistenäytöllä luettavissa. Sovelluksen kohdistin ei liiku.

Edellä kuvattu on käytössä oletuksena kaikissa BRAILLEX EL -laitteissa, kun ruudunlukuohjelma käynnistetään ensimmäisen kerran pistenäytön käyttöönoton jälkeen.

BRAILLEX EL:n käyttäjät ovat tottuneet käyttämään Easy Access Barissa kaksiportaista navigointia. Koska näyttöä on madallettu, BRAILLEX EL c laitteissa ei ole enää toista navigointiporrasta. Toisen navigointiportaan toiminnot ovat kuitenkin edelleen käytettävissä. Yhdessä alemman kosketusnastarivin kanssa Easy Access Barilla voidaan suorittaa myös kaikki toisen portaan komennot.

Easy Access Barille on perustilan lisäksi kaksi toimintatilaa: PC-tila ja Yhdistelmätila. Liikkeet kaikkiin suuntiin säilyvät samoina, mutta niiden toiminta muuttuu. PC-tilassa aktiivinen kohdistin liikkuu pistenäytön kohdistimen mukana. Yhdistelmätilassa liikkuminen ylös ja alas siirtää kohdistinta, vasemmalle ja oikealle ei. Tämä mahdollistaa selkeän lukukohdan siirtämisen asiakirjassa.

Liikkuminen valintaikkunoissa ja luetteloruuduissa on nopeaa. Neljän kohdistintoiminnon lisäksi pistenäytöllä voidaan suorittaa Enterin, Escin ja Sarkaimen painallukset.

#### <span id="page-13-0"></span>Pistenäytön asetukset JAWSia käytettäessä

Asennustavasta riippuen BRAILLEX EL on joko valittu JAWSin asennuksen yhteydessä tai se on jo sisällytetty ruudunlukuohjelman omaan asennukseen. USB on automaattisesti valittu liityntätavaksi. Voit tarkistaa asian avaamalla sovelluksen Pistenäyttöasetukset.

. Avaa JAWS (JAWS-näppäin + J).

. Valitse "Options"-alavalikosta kohta "Braille"

. Näytölle avautuvassa "Braille Default Settings" -ikkunassa saat ensimmäisessä pudotusvalikossa luettelon käytettävissä olevista pistenäytöistä. Aktiivinen pistenäyttö näytetään ikkunan otsikkorivin alapuolella. "Default Braille display" -luetteloruudussa näytetään pistenäyttö, joka on oletuksena käytössä JAWSin käynnistyessä. . JAWS kertoo pistenäytön käyttämän portin luetteloruudun jälkeen. USB:n pitäisi olla valittuna.

Jos mitään pistenäyttöä ei ole liitetty tietokoneeseen, USB-porttia ei ole valittu tai pistenäyttö ei ole lähtenyt käyntiin JAWSia käynnistettäessä, JAWS voi näyttää käynnistyksen yhteydessä pistenäytön vikailmoituksen, jos kohta "Show Braille load errors" on valittu.

"Braille Default Settings" -ikkunan "Add Braille Display" -painike avaa ohjatun asennuksen, jossa voit valita haluamasi pistenäytön asennettavaksi.

Valitse käytettäväksi merkistöksi "FINYLE".

"Advanced Braille Settings" -painikkeesta avautuu JAWSin pisteasetusten säätöikkuna. Säätäminen tapahtuu joko Configuration Managerissa tai Settings Centerissä.

#### <span id="page-13-1"></span>Toimintonäppäimet

BRAILLEX EL c -laitteissa on pisterivin kummassakin päässä kaksi toimintonäppäintä. Pistenäyttöä käytetään Easy Access Barin avulla. Pistenäytön asetuksia voi muuttaa näillä neljällä näppäimellä.

Pistenäytön näppäinten toiminnot voidaan valita. Toimintoja ei enää tehdä suoraan näppäinyhdistelmillä, vaan ne valitaan komentolistoista. Sen ansiosta ei enää tarvitse muistaa pistenäytöllä käytettävissä olevia toimintoja. Käytettävissä olevia komentoja voi valita eri alueilta

painamalla jotakin kolmesta ensimmäisestä näppäimestä. Toimintoja voi valita seuraavilta alueilta:

# <span id="page-14-0"></span>Pistemääritteet

Luettelo koostuu komennoista, joilla saadaan esille tekstin määritteitä ja voidaan muuttaa käytössä olevia asetuksia.

## <span id="page-14-1"></span>Pistekirjoitusasetukset

Luettelon komennoilla voidaan muuttaa pistekirjoitusasetuksia, esitystapaa, lyhennekirjoituksta ja tekstin näyttötavaa.

## <span id="page-14-2"></span>Toimintotila

Luettelosta voit valita Easy Access Barin toimintotilan.

# <span id="page-14-3"></span>BRAILLEX EL c:n näppäimet

Näppäin 1 [K1] näyttää pistekirjoitusmääritteiden asetukset. Näppäin 2 [K2] näyttää pistekirjoitusasetukset. Näppäin 3 [K3] näyttää toimintotilat.

Näppäin 4 [K4] ei näytä valintaikkunaa. Näppäin ottaa käyttöön tai poistaa käytöstä kohdistimen seuraamisen.

Easy Access Bar siirtää pistenäytön näyttämää. Se myös liikuttaa kohdistinta, kun sopiva toimintotila on valittu.

Easy Access Baria voidaan liikuttaa kaikkiin suuntiin. Suunnat on ilmaistu kirjaimin: L, R, U, D, jotka ilmaisevat vasenta, oikeaa, ylös ja alas. Saadaksesi aikaan toisen navigointitoiminnon, paina jotakin painiketta alemmalta kosketusnastariviltä ja liikuta Easy Access Baria haluttuun suuntaan. Merkinnät 2L, 2R, 2U ja 2D tarkoittavat tätä toimenpidettä.

Vaihtaaksesi toimintotilaa sinun täytyy ymmärtää, miten komentoluettelo toimii. JAWSin vastaava komentoluettelo voi olla sinulle tuttu.

## <span id="page-15-0"></span>Komentoluettelo

Painettaessa jotakin näistä kolmesta näppäimestä JAWSin valintaikkuna avautuu.

JAWS lukee kyseisen asetusikkunan otsikon. Pistenäyttö näyttää luettelon ensimmäisen kohteen.

Luettelon kohde on jaettu kahteen sarakkeeseen. Vasemmalla puolella on toiminto tai komento, esim. "Working Mode". Oikealla puolella on tavuviivan jälkeen näkyvissä nykyinen arvo/valinta tms., esim. "Navigation Mode".

. Valitse kohde liikuttamalla Easy Access Baria ylös tai alas. Vastaava kohdistintoiminto tapahtuu.

. Muuta arvoa liikuttamalla Easy Access Baria vasemmalle tai oikealle. Aktiivinen arvo puhutaan ja näytetään. Muuta arvoa painamalla näppäimistön välilyöntiä.

. Asetusmuutokset vahvistetaan painamalla Enteriä. Voit myös liikuttaa Easy Access Baria kakkostoiminnolla alas [2D] (Kosketusnasta+ Easy Access Bar alas).

. Poistu valintaikkunasta tekemättä muutoksia painamalla Esc. Voit myös liikuttaa Easy Access Baria kakkostoiminnolla ylös [2U] (Kosketusnasta+ Easy Access Bar ylös).

. Molemmissa tapauksissa valintaikkuna sulkeutuu. Kun asetuksiin on tehty muutoksia, se vahvistetaan ilmoituksella "settings saved".

16

#### <span id="page-16-0"></span>Easy Access Barilla liikkuminen

Käytä Easy Access Baria pistenäytön näyttämän siirtämiseen liikuttamatta kohdistinta. Tällöin liikutaan näytöllä ylös ja alas. Ota käyttöön "Navigation Mode", joka on oletus.

Easy Access Baria voidaan liikuttaa kaikkiin suuntiin. Suluissa on toiminnon lyhenne:

kerran ylös [U] siirtää lukukohtaa rivin ylös kerran alas [D] näyttää seuraavan rivin

Vain rivit, joissa on tekstiä, näytetään. Tyhjät tilat symbolien välillä työpöydällä jätetään huomioimatta. Grafiikat (kuvakkeet), joissa on tekstiä, voidaan näyttää, jos ne on nimetty. Välilyönnit rivillä näytetään. JAWS yrittää näyttää tekstin sijainnin rivillä. Jos rivillä oleva teksti on pidempi kuin pistenäytön näyttämä, tekstiä voidaan vierittää eteenpäin näyttämän leveyden verran kerrallaan. Se tehdään liikuttamalla Easy Access Baria:

kerran oikealle [R] näyttää seuraavan kappaleen

kerran vasemmalle [L] näyttää edellisen kappaleen

Huomaa, että pistenäyttö vierittää tekstiä näyttämänsä verran vasemmalle tai oikealle. Sanojen katkaisemisen voi ottaa käyttöön tai poistaa käytöstä ruudunlukuohjelman asetuksissa.

Seuraavilla komennoilla pistenäytön näyttämää voi siirtää ylös tai alas, kun tekstissä on tyhjä rivi ennen tai jälkeen kappaleen. Tekstiä voidaan myös lukea eteen- tai taaksepäin.

Käytettäessä navigation modea pistenäytön näyttämä siirtyy, vaikka kohdistin pysyy paikallaan. Tämä tarkoittaa, että kohdistin ei ole enää pistenäytön näyttämän alueella, kun lukeminen lopetetaan. Hyödynnä Näppäintä 4 [K4] (kohdistimen jäljitys päälle/pois) siirtääksesi kohdistimen näytölle.

## <span id="page-16-1"></span>Toimintatilat

Kun liikut aktiivisessa ikkunassa, voit valita kolmen toimintatilan välillä. Ne vaikuttavat Easy Access Barin toimintaan:

. Perustila (Navigation Mode)

Perustilassa (Navigation Mode) luetaan näyttöä käyttämällä liikkumisnäppäimiä kuten edellä on kuvattu. Kohdistin ei liiku. Tässä tilassa voit myös tutkia niitä ruudun osia, joihin kohdistin ei pääse. . PC-tila (PC Mode) PC-tilassa (PC mode) Easy Access Barin liikuttaminen siirtää myös kohdistinta. Huomaa, että kun aktiivinen kohdistin siirtää pistekohdistinta, tämä toiminto vaikuttaa myös pistenäytön näyttämään. . Yhdistelmätila (Combined Mode) Yhdistelmätila (Combined Mode) on yhdistelmä kahdesta edellä kuvatusta toimintotilasta. Sitä käytetään varsinkin luettaessa pitkiä tekstiasiakirjoja. Aina kun tekstiä luetaan eteenpäin ja rivi vaihtuu, myös PC-kohdistin siirtyy uudelle riville. Näin näyttö vierittyy automaattisesti, eikä lukeminen pysähdy sen alareunaan.

## <span id="page-18-0"></span>BRAILLEX EL perustilassa (Navigation Mode)

Paina Näppäintä 3 [K3]. Valitse luettelosta "Working Mode - Navigation Mode". Vahvista Enterillä.

Easy Access Bar siirtää näyttämää haluttuun suuntaan.

- . Ylös [U] siirtää näyttämää yhden rivin ylös
- . Alas [D] siirtää näyttämää yhden rivin alas
- . Oikealle [R] siirtää näyttämää oikealle
- . Vasemmalle [L] siirtää näyttämää vasemmalle

Tämä tarkoittaa sitä, että Easy Access Bar siirtää pistenäytön näyttämää näytöllisen verran siirtämättä kohdistinta.

#### <span id="page-18-1"></span>Lisäliikkumiskomennot pistenäytölle

Päästäksesi nopeasti ikkunan otsikko- tai tilariville käytä Easy Access Barin perustilan (Navigation Mode) kakkostoimintoja:

. kahdesti ylös [2U] siirtää pistenäytön aktiivisen ikkunan otsikkoriville. Se myös puhutaan. . kahdesti alas [2D] siirtää pistenäytön ikkunan viimeiselle riville. Useimmiten se on tilarivi. . kahdesti oikealle [2R] siirtää pistenäytön näyttämän nykyisen rivin loppuun. . kahdesti vasemmalle [2L] siirtää pistenäytön näyttämän nykyisen rivin alkuun.

## <span id="page-18-2"></span>BRAILLEX EL PC-tilassa (PC Mode)

Paina Näppäintä 3 [K3]. Valitse luettelosta "Working Mode - PC Mode". Vahvista (Enter)illä.

Easy Access bar toimii nyt kuten näppäimistön nuolinäppäimet.

- . Ylös [U] siirtää kohdistinta rivin ylös
- . Alas [D] siirtää kohdistinta rivin alas
- . Oikealle [R] siirtää kohdistinta merkin oikealle
- . Vasemmalle [L] siirtää kohdistinta merkin vasemmalle

Easy Access Bar siirtää kohdistinta samalla tavalla kuin nuolinäppäimet.

. kahdesti oikealle [2R] on Sarkain (Tab).

. kahdesti vasemmalle [2L] on Vaihto+Sarkain (Shift) + (Tab)

. kahdesti alas [2D] on Enter

. kahdesti ylös [2U] toimii tilanteesta riippuen seuraavasti: Kun aktiivisessa ikkunassa on valikkorivi, komento vastaa Alt-näppäimen painallusta. Sillä voidaan siirtyä valikkoriville tai sieltä pois. Kun valikkoriviä ei ole, komento vastaa Esciä. Ikkunasta poistutaan tekemättä muutoksia.

Siirry jompaan kumpaan muista toimintotiloista, jos haluat poistua PCtilasta.

Käytä PC-tilaa, kun olet valintaikkunoissa, työpöydällä tai Käynnistävalikossa. Sitä voidaan käyttää myös, kun syötetään tietoa tietokantoihin niiden omien käyttöliittymien avulla tai luettaessa laskentataulukoita.

# <span id="page-20-0"></span>BRAILLEX EL yhdistelmätilassa (Combined Mode)

Paina Näppäintä 3 [K3]. Valitse luettelosta "Working Mode - Combined Mode". Vahvista Enterillä.

.Ylös [U] siirtää kohdistinta rivin ylös kuten PC-tilassa (PC Mode) .Alas [D] siirtää kohdistinta rivin alas kuten PC-tilassa (PC Mode) .Oikealle [R] toimii kuten perustilassa (Navigation Mode), näyttää seuraavan tekstikappaleen, kun rivillä on enemmän tekstiä kuin pistenäytössä on soluja .Vasemmalle [L] toimii kuten perustilassa (Navigation Mode), näyttää edellisen tekstikappaleen, kun rivillä on enemmän tekstiä kuin pistenäytössä on soluja

Näiden komentojen avulla on mahdollista lukea pistenäytöllä keskeytyksettä siirtämättä käsiä välillä tietokoneen näppäimistölle. Näytön alalaidassa näyttö vierittyy automaattisesti, koska pistenäytön kohdistin siirtää aktiivista kohtaa aina seuraavalle riville.

#### <span id="page-21-0"></span>BRAILLEX EL:n toiminnot

Hiiritoiminnot BRAILLEX EL:llä

Hiiritoiminnot voidaan aktivoida BRAILLEX EL:n kosketusnastojen avulla. Suorita hiiren napsautuksen siirtämällä pistenäytön näyttämä ensin oikeaan kohtaan.

Paina halutun kohdan kosketusnastaa. Aktiivinen kohdistin siirtyy merkin kohdalle. Hiiren vasen napsautus suoritetaan samalla automaattisesti.

Voit käyttää kosketusnastoja myös tekstin valitsemiseen. Siirrä kohdistin alueen alkuun. Pidä Näppäin 2 [K2] painettuna samalla, kun painat kosketusnastaa valittavan alueen aloituskohdasta. Siirrä sitten kohdistin alueen lopetuskohtaan ja toista näppäinkomennot. Merkkien välinen alue on nyt valittu.

#### Ylempi kosketusnastarivi

Ylemmän kosketusnastan painaminen antaa jokaiselle merkille lisätoiminnon. Oletuksena JAWS lukee merkin ja sen määritteet.

Joissakin ohjelmissa ylemmällä kosketusnastalla on kokonaan oma toimintonsa. Esimerkiksi Microsoft Wordissa JAWS ilmoittaa ja näyttää lisätietoja kohdalla olevasta merkistä.

## <span id="page-21-1"></span>Määritteet

Teksti, jossa ei ole mitään fonttimääritteitä, ilmoitetaan normaaliksi tekstiksi (regular text). Fontin määritteet eivät muutu edustan tai taustan värin mukaan. Määritteet ilmoitetaan vain, jos fontin tyyli muuttuu fontin säilyessä samana. Määrite on esimerkiksi alleviivaus. JAWS pystyy tunnistamaan ja näyttämään monia määritteitä. Joskus näytettävä määrite riippuu sovelluksesta. JAWS pystyy tunnistamaan enemmän määritteitä Microsoft Officen sovelluksista kuin muista ohjelmista.

Määrite voidaan yhtä hyvin esittää pistenäytöllä (Braille marking) kuin puheenakin. JAWSin asetuksissa voit määrittää, ilmoitetaanko muutokset automaattisesti vai vasta pyynnöstä.

Esimerkki: Teksti, jonka pohja on korostettu (highlighted), puhutaan automaattisesti. Tämä määrite on nimetty korostetuksi kohdistukseksi.

Pistemääritteet

Pistenäytöllä määritteitä sisältävä teksti voidaan näyttää eri tavalla. Merkit, joissa on määritteitä, esitetään pisteillä 7 ja 8. Tätä tapaa esittää muutokset kutsutaan pistemääritteiksi. Koska kaikki viisi määritettä merkitään samalla tavalla, saat merkinnästä vain tiedon, että määrite on olemassa ja mihin se on asetettu. Jos haluat tietää tarkasti,

mikä määrite on kyseessä, käytä BRAILLEX EL-toimintoja sen selvittämiseen.

Paina Näppäintä 1 [K1] saadaksesi esiin luettelon pistemääritteiden komennoista.

Luettelo ilmoittaa ensimmäiseksi kohdistimen kohdalla olevan merkin määritteen. Tässä kohtaa sitä ei voida muuttaa. Valitse Easy Access Barilla vaihtoehto ja määritä asetus liikuttamalla sitä vasemmalle tai oikealle.

Määritteet pistenäytöllä

. Ota pistemääritteet käyttöön tai poista ne käytöstä vaihtamalla asetus "Braille marking" päälle tai pois.

. Valitse jokin luettelon määritteistä (Highlighted, Bold, Underline, Italic, tai Strike Out). Ota tämän määritteen merkitseminen käyttöön tai poista se käytöstä liikuttamalla Easy Access Baria vasemmalle tai oikealle.

. Kun olet valinnut näytettävät määritteet, "Braille Marking" -kohdan asetus muuttuu tekstiksi "Changed". Seuraavan kerran käyttäessäsi asetusta teksti "see below" tulee näkyviin. Tämä ilmaisee, että asetuksia on muutettu oletusasetuksista poikkeaviksi.

Kun JAWS käynnistyy, määrite "Highlighted" on yleensä aktiivinen. Se on yleisin Windowsissa käytetty määrite, koska sitä käytetään luettelo- ja valikkokohteiden valinnan merkitsemiseen, alueiden maalaamismerkintöihin ja kohdistimen sijainnin ilmaisemiseen. Määrite näkyy automaattisesti pistenäytöllä alleviivauksena, joka on tehty pisteillä 7 ja 8, kunnes jokin muu määrite valitaan. Tämä on voimassa myös muille sovelluksille, jos niiden määritteitä ei ole muutettu erikseen JAWSin asetuksissa.

Huomaa: Määritteiden ilmaisemisen muuttaminen puheella tai pisteillä ei muuta varsinaista näytöllä näkyvää tekstiä. Vain esitystapa pistenäytöllä muuttuu.

#### <span id="page-23-0"></span>Piste-esitystapa

Joillakin alueilla piste-esitystä voidaan muuttaa käyttäjän toiveiden mukaan. Muuta asetuksia painamalla Näppäintä 2 [K2]. Tällöin saat esille vastaavan listan komentoja.

Luettelon asetuksia voidaan käyttää seuraaville alueille:

. Pistenäytön tila – "Rivitila" (Line Mode) tai "Rakennetila" (Structured Mode)

- . Grade 2 -lyhennekirjoitus päällä/pois päältä
- . Merkitseminen pisteillä 7 + 8
- . Määritä välilyöntien esitystapa pistenäytön näyttämässä
- . 6- tai 8-pisteinen pistekirjoitus

Jos haluat muuttaa BRAILLEX EL:n pistemääritteitä, paina Näppäintä 2 [K2]. Valitse yksi kuudesta vaihtoehdosta ja muuta asetusta Easy Access Barin avulla.

#### <span id="page-23-1"></span>Pistenäytön tila

Luettelon ensimmäisessä kohdassa vaihdetaan pistenäytön esitystapaa rivitilan (Line Mode) ja rakennetilan (Structured Mode) välillä.

Rivitilassa JAWS näyttää aktiivisen ikkunan koko rivin. Välit näytetään samalla tavalla kuin ne ovat alkuperäisessä asiakirjassa. Rivitilassa on mahdollista liikkua näytöllä pistenäyttöä käyttäen rivi kerrallaan ylös tai alas.

Rakennetilassa käyttöliittymän kohde ja sen sisältö näytetään pistenäytöllä. Tämän näyttötavan etuna on se, että käyttäjä saa lisätietoa kulloinkin aktiivisena olevasta käyttöliittymän kohteesta.

## <span id="page-24-0"></span>Grade 2 -lyhennekirjoitus

Teksti näytetään pistenäytöllä yleensä Computer Braillena. Pistenäyttö pystyy tällöin tarvittaessa muuntamaan tekstin. JAWSin puhe tai näytöllä oleva teksti eivät muutu. Grade 2 -lyhennekirjoitus voidaan ottaa käyttöön milloin tahansa tekstikohdasta riippumatta.

Kun liikut asiakirjassa kohdistimella, huomaat, että kohdistimen kohdalla oleva sana on lyhentämätön. Oletuksena kohdistimen kohdalla oleva sana avataan, jotta sitä olisi helpompi muokata. Jos haluat myös kohdistimen kohdalla olevan sanan pysyvän lyhennekirjoituksella, voit muuttaa esitystapaa JAWSin asetuksissa.

Ruudunlukuohjelman asetuksissa on mahdollista muokata pistekirjoituksen tulkintatapaa ja isojen kirjainten ilmaisemista. Asetusta voidaan muuttaa sovelluskohtaisesti.

## <span id="page-25-0"></span>Välit pistenäytöllä

Kun ikkunan kohteet on erotettu toisistaan useammalla välilyönnillä, voit parantaa esitystapaa vähentämällä välilyöntien määrää kohteiden välillä. Näin näytölle mahtuu enemmän tekstiä. Tämä esitystapa on valittavissa vain rivitilassa. Rakennetilassa näytön ulkoasun esittämiseen ei puututa.

. Paina Näppäintä 2 [K2]. . Etsi kohde "Braille Display Presentation" Easy Access Baria käyttäen. . Asetus voi olla: "as on screen", joka tarkoittaa, että kaikki näytön välilyönnit voidaan nähdä myös pistenäytöllä. . Vaihda asetusta painamalla välilyöntiä niin monta kertaa, että arvona on "Collect Text". Nyt kaikki isot välit rivillä korvataan yhdellä välilyönnillä.

. Vahvista muutos.

#### <span id="page-25-1"></span>Pisteiden 7 ja 8 poistaminen käytöstä

Jos pisteiden 7 ja 8 käyttäminen Computer Braillen yhteydessä häiritsee, ne voidaan poistaa käytöstä.

. Paina Näppäintä 2 [K2].

- . Näkyviin tulee "Braille Settings" -valintaikkuna.
- . Luettelon kohde "Display in" ilmoittaa nykyisen asetuksen.
- . Vaihda 6- ja 8-pisteisen esitystavan välillä välilyönnillä tai
- liikuttamalla Easy Access Baria joko vasemmalle tai oikealle.
- . Vahvista muutos Enterillä.

#### <span id="page-26-0"></span>Pikanäppäinkomennot

BRAILLEX EL c:ssä on käytössä omat pikanäppäinkomennot, kun painetaan yhtä aikaa kahta kosketusnastaa samalla puolella kosketusnastariviä. Käyttöön tulee nyt neljä lisäkomentoa. Näistä pikanäppäinkomennoista käytetään oletuksena nimeä "Papenmeier Tools".

Sähköpostin lähettäminen

Jos tietokoneelle on asennettu oletussähköpostiohjelma, uusi viesti voidaan aloittaa painamalla kahta ylemmän kosketusnastarivin oikeanpuoleista näppäintä. Liitetty ohjelma avataan ja olet viestin vastaanottajan osoitekentässä. Kirjoita osoite ja paina Enter. Voit myös sulkea ohjelman tekemättä muutoksia painamalla Esc.

Sähköpostiohjelma aukeaa ja voidaan kirjoittaa uusi sähköposti, jossa vastaanottajan nimi on jo valmiina.

Jos mitään sähköpostiohjelmaa ei ole asetettu oletukseksi, näytetään virheilmoitus.

Google-haku

Avaa Google-haku painamalla kahta ylärivin kosketusnastaa näytön vasemmalta puolelta. Voit kirjoittaa avautuvaan valintaikkunaan hakutermin.

Jos olet valinnut sanan tai osan tekstiä, sitä voidaan käyttää Googlehaussa. Paina Enter avataksesi oletusselaimen ja aloittaaksesi Googlehaun. Peruuta haku Escillä.

Avoimien sovellusten luettelo

Painamalla kahta alemman kosketusnastarivin painiketta näytön vasemmalta puolelta saadaan esille avointen sovellusten luettelo. Valitse sovellus Easy Access Barilla, painamalla kosketusnastaa tai Enteriä. Siirryt valittuun ohjelmaan. Luettelon voi sulkea Escillä.

Tietyn sovelluksen käynnistäminen

Painamalla kahta alemman kosketusnastarivin painiketta näytön oikealta puolelta käynnistyy oletuksena Microsoft Word. Mitään valintaikkunaa ei näytetä.

#### <span id="page-27-0"></span>Näppäimeen liitetyn sovelluksen määrittäminen

Voit määrittää neljän pikanäppäimen toiminnan myös itse. Aloita määrittäminen painamalla kahta kosketusnastaa pohjaan samalla, kun liikutat Easy Access Baria oikealle.

Näet avautuvasta luettelosta neljään pikanäppäimeen liitetyt ohjelmat.

Määritä näppäimelle uusi ohjelma seuraavasti:

Avaa uusi ohjelma, esim. Microsoft Outlook. Kohdistimen täytyy olla ohjelmassa. Aktivoi liitettävä pikanäppäin. Valitse jokin neljästä vaihtoehdosta ja paina Enter. Avoinna ollut ohjelma on nyt liitetty valitsemaasi näppäimeen.

## <span id="page-27-1"></span>JAWSin näppäinkomennot BRAILLEX EL c:lle

Seuraavassa taulukossa on JAWSin näppäinkomennot BRAILLEX EL c:lle. Lyhenne "EAB" tarkoittaa Easy Access Baria.

Näppäin, JAWS keyname, JAWS Scriptname

EAB vasemmalle, Braille F11, FHPBraillexEL1L EAB vasemmalle + kosketusnasta, Braille F12, FHPBraillexEL2L EAB ylös, Braille F13, FHPBraillexEL1U EAB ylös + kosketusnasta, Braille F14, FHPBraillexEL2U EAB oikealle, Braille F15, FHPBraillexEL1R EAB oikealle + kosketusnasta, Braille F16, FHPBraillexEL2R EAB alas, Braille F17, FHPBraillexEL1D EAB alas + kosketusnasta, Braille F18, FHPBraillexEL2D K1, Braille F20, FHPAttributSettings K2, Braille F21, FHPBrailleSettings K3, Braille F22, FHPWorkingMode K4, Braille F23, ActiveMovesBraille 2 yläkosketusnastaa oikealta + K4, Braille F23+KEYPAD2+Routing, SetDirProg 2 yläkosketusnastaa vasemmalta, Braille F26,Outlook 2 alakosketusnastaa oikealta, Braille F27, Word 2 alakosketusnastaa vasemmalta, Braille F25, ActiveWindowList 2 yläkosketusnastaa oikealta, Braille F24, Internet

## <span id="page-29-0"></span>Huolto

Jos pistenäytössä ilmenee vikaa, ole yhteydessä maahantuojaan:

Näköpiste Polar Print Oy Nuijamiestentie 5 A 00400 Helsinki p. 09 6150 0124 info@polarprint.fi www.polarprint.fi

Vikailmoitusta tehdessäsi valmistaudu antamaan lyhyt kuvaus ongelmista.

## <span id="page-29-1"></span>Turvallisuustiedot

Ennen laitteen käyttöönottoa olisi hyvä lukea tämä käyttöohje.

Laitetta saa käyttää vain sisätiloissa. Käyttöympäristön lämpötila ei saa nousta yli +40° C. Laitetta ei saa käyttää suorassa auringonpaisteessa tai kosteissa olosuhteissa. Se pitää myös kuljetettaessa suojata sateelta.

Laitteen saa huoltaa vain Papenmeierin valtuuttama korjaaja.

Laitetta ei saa altistaa kovalle paineelle eikä sen päälle saa pudottaa mitään. Laite voi vahingoittua tai siihen voi tulla toimintahäiriöitä.

# <span id="page-29-2"></span>Huolto ja ylläpito

.

Vältä laitteen koskettamista likaisin käsin. Voit pyyhkiä laitetta, ei kuitenkaan pistesoluja, kostealla, pehmeällä liinalla. Älä käytä puhdistusaineita.

WEEE Rg. Nr.: DE 60886380

Laitteen tarkoitus

Kaikki BRAILLEX EL c -pistenäytöt on tarkoitettu näkövammaisten tai sokeiden henkilöiden käyttöön kompensoimaan näkövammasta aiheutuvaa haittaa.

Kaikki BRAILLEX EL c -pistenäytöt täyttävät European Union Medical Devices Directiven asetukset, jotka on asetettu lääkinnällisille apuvälineille, joilla kompensoidaan vammaa tai haittaa.

BRAILLEX EL -laitteet täyttävät voimassa olevat EMC-standardit ja niissä on CE-merkintä.

Laitteen käytöllä ei ole todettu olevan terveydelle haitallisia vaikutuksia.

## <span id="page-31-0"></span>Yleiset varotoimet

Laitteemme ovat erittäin turvallisia. Muutamilla varotoimilla voit kuitenkin minimoida terveydellesi ja laitteelle mahdollisesti aiheutuvat haitat.

Käytettäessä matkapuhelinta laitteen lähellä kannattaa noudattaa 30 cm turvaväliä.

Älä altista laitetta kovalle paineelle tai pudota sen päälle tavaroita. Nämä voivat aiheuttaa laitteelle vahinkoa tai toimintahäiriöitä.

Vähentääksesi käsien kuormitusta käyttäessäsi pistenäyttöä pitkiä aikoja yhtäjaksoisesti suosittelemme taukojen pitämistä ja rentouttavia harjoituksia. Myös työpisteen ergonomiaan on syytä kiinnittää huomiota.

# <span id="page-31-1"></span>CE-merkintä

BRAILLEX EL -laitteet ja niiden lisälaitteet täyttävät voimassa olevan EMC-standardin ja niissä on CE-merkintä.

FHP ei voi kuitenkaan taata, että laitteet täyttävät EMC-standardin, jos ne on liitetty joillakin muilla johdoilla kuin niillä, jotka F. H. Papenmeier on toimittanut yhdessä laitteen kanssa. Jos käytetään muita johtoja, henkilö, joka on laitteet kytkenyt, on vastuussa siitä, että kokonaisuus täyttää vaaditut standardit. Jotta vältyttäisiin EMCongelmilta, noudata seuraavia ohjeita:

Käytä vain CE-merkittyjä lisävarusteita tai -laitteita.

Käytä laitteiden yhdistämiseen vain suojattuja johtoja.

# <span id="page-32-0"></span>BRAILLEX EL c Tekniset tiedot

Suurin käyttölämpötila: +40 °C Pakkauksen sisältö BRAILLEX EL 40c Kantolaukku R#8522.000003 USB-johto (1,4m) R#3490.000074 Käyttöohje R#0090.459.00

BRAILLEX EL 60c

USB-johto (1,4m) R#3490.000074

Käyttöohje R#0090.459.00

BRAILLEX EL 80c

USB-johto (1,4m) R#3490.000074

Käyttöohje R#0090.459.00

Tätä käyttöohjetta voidaan muuttaa ilman ennakkoilmoitusta.

F. H. Papenmeier ei ole epäsuorastikaan vastuussa mistään tässä käyttöohjeessa mahdollisesti olevasta virheestä tai ohjeiden väärin ymmärtämisestä johtuvasta vahingosta.